## HOW TO APPLY FOR SCHOLARSHIPS IN AWARDSPRING

1) Go to eosc.edu/scholarships to find the link "Eastern's online scholarship application" or click "Apply for Scholarships."

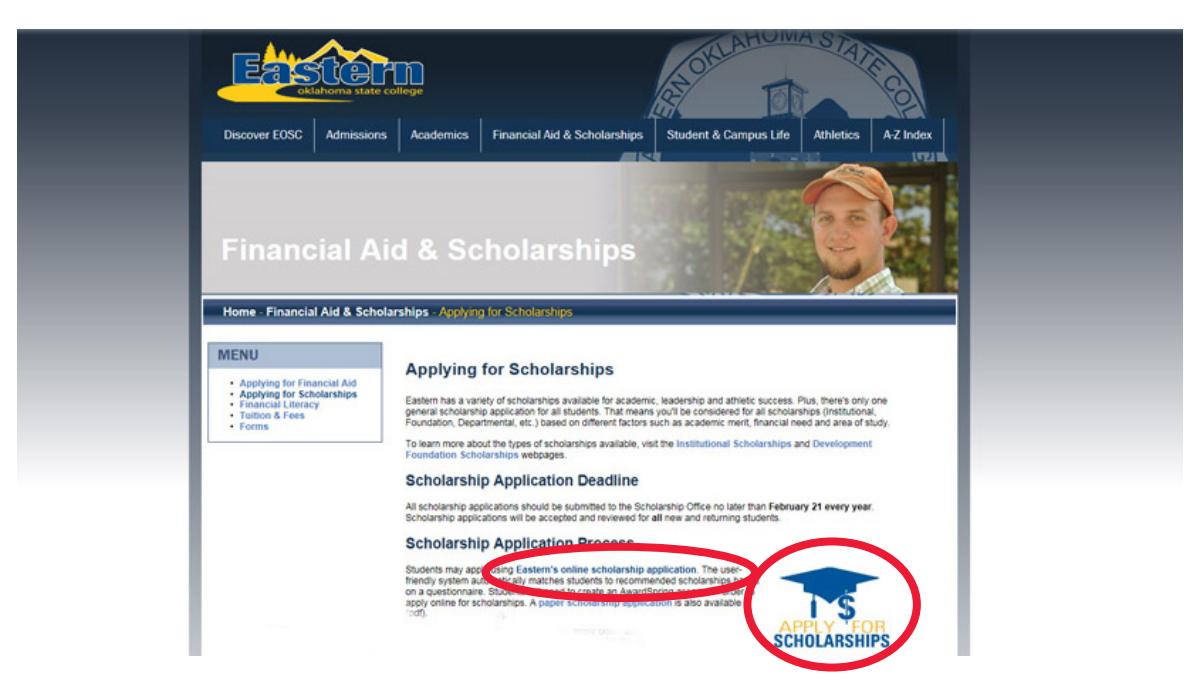

2) First-time users will "Register" for an account, returning users will simply "Sign In."

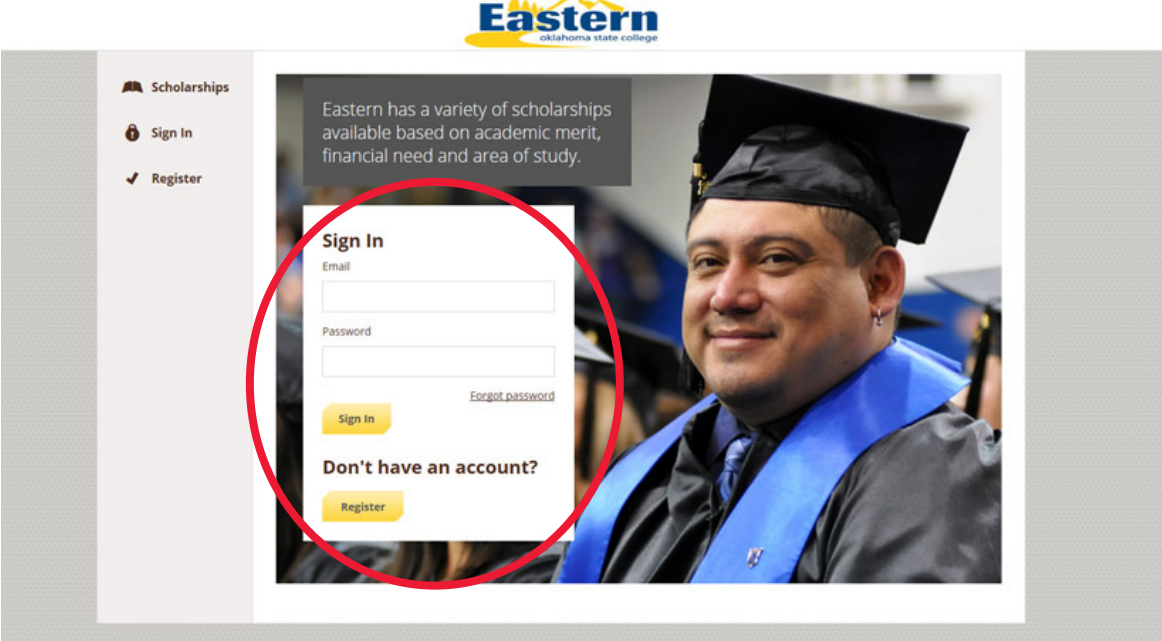

3) To register for an account:

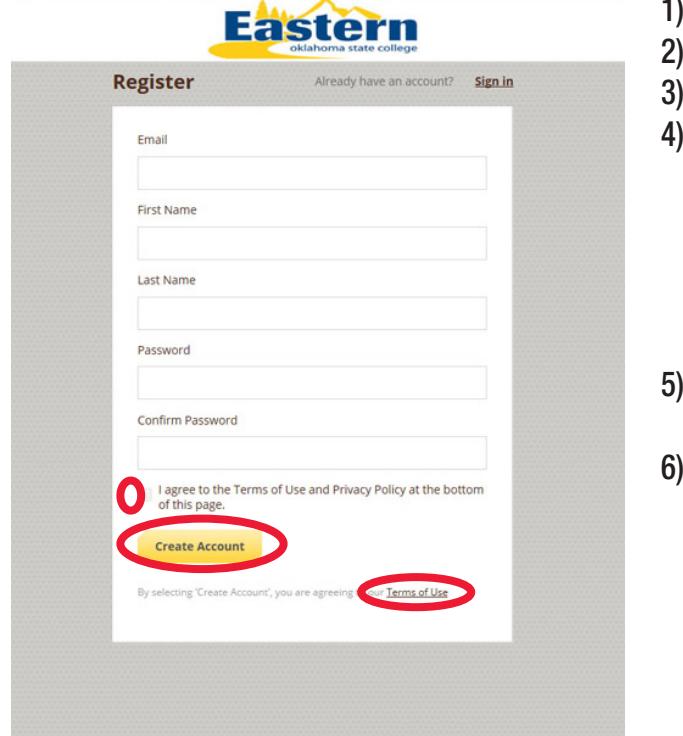

- Fill in your email address
- List your first name
- List your last name
- 4) Create a >6 character password Must meet 3 of following 4 criteria:
	- 1 uppercase letter
	- 1 lowercase letter
	- 1 number
	- 1 special character (!,@,#,\$, etc.)
- 5) Read, then agree to the Terms of Use and Privacy Policy by checking the box
- 6) Click "Create Account"

4) This is the Dashboard. It will tell you the status of your application as you complete it. Click "Start Application" to begin.

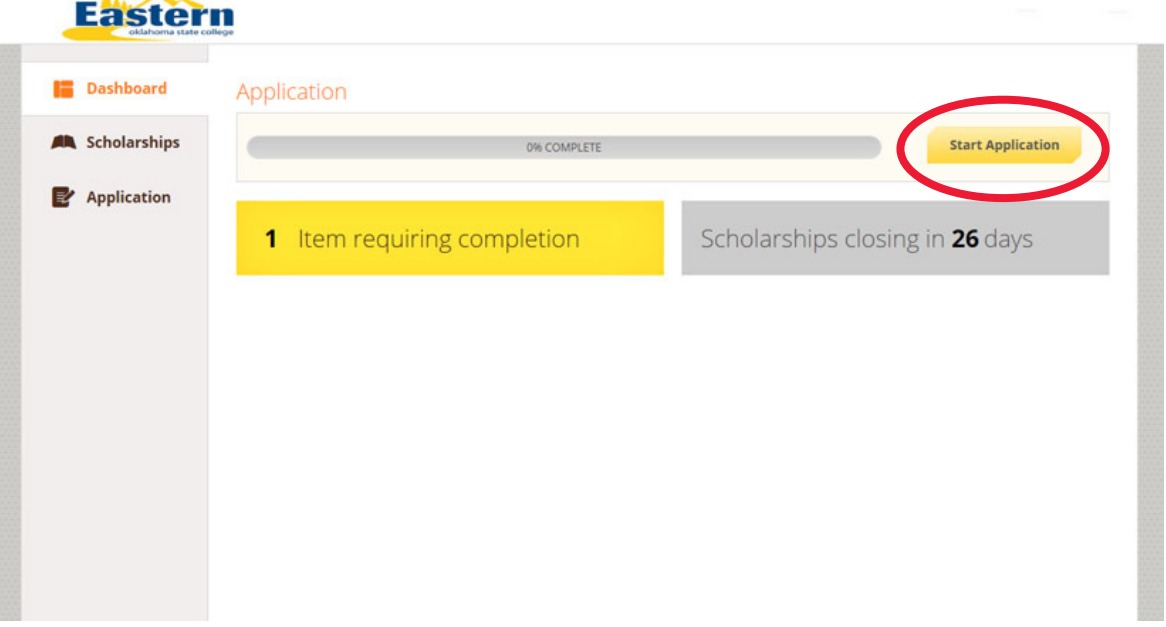

5) Complete each section of the application, beginning with your "General Information."

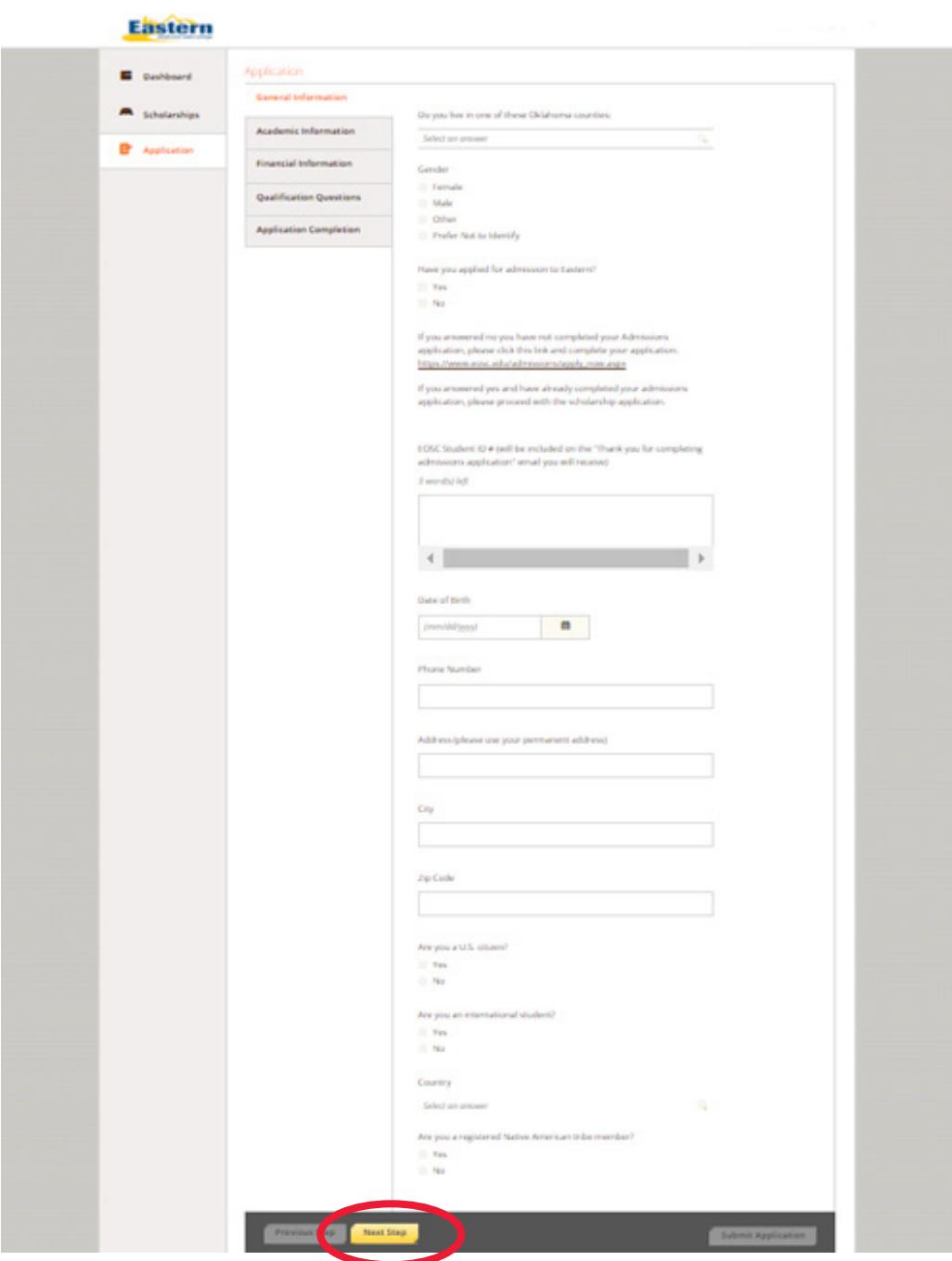

## NOTES:

- 1) Applicants are strongly encouraged to complete an Application for Admission prior to completing this scholarship application.
- 2) If you have completed an Application for Admission, please enter your Student ID #. This was provided in the email you received upon completion of the Application for Admission.
- 3) ALL QUESTIONS MUST BE ANSWERED. Sections left "In Progress" may be completed at a later date, however you will be unable to submit an incomplete application.

7) Complete the "Academic Information" section of the application.

NOTES:

- 1) Applicants must provide their high school class rank ( $\equiv$  out of  $\equiv$  ). This information is found on your high school transcript.
- 2) Applicants must upload their most recent transcript. (Must include Fall 2017, if applicable)
- 3) Freshmen applicants MUST upload official ACT or SAT scores to be considered. Sophomores DO NOT.
- 4) Freshmen applicants must provide their ACT/SAT composite and subject sub-scores. Sophomores enter 0.
- 5) All applicants are required to upload their resume.

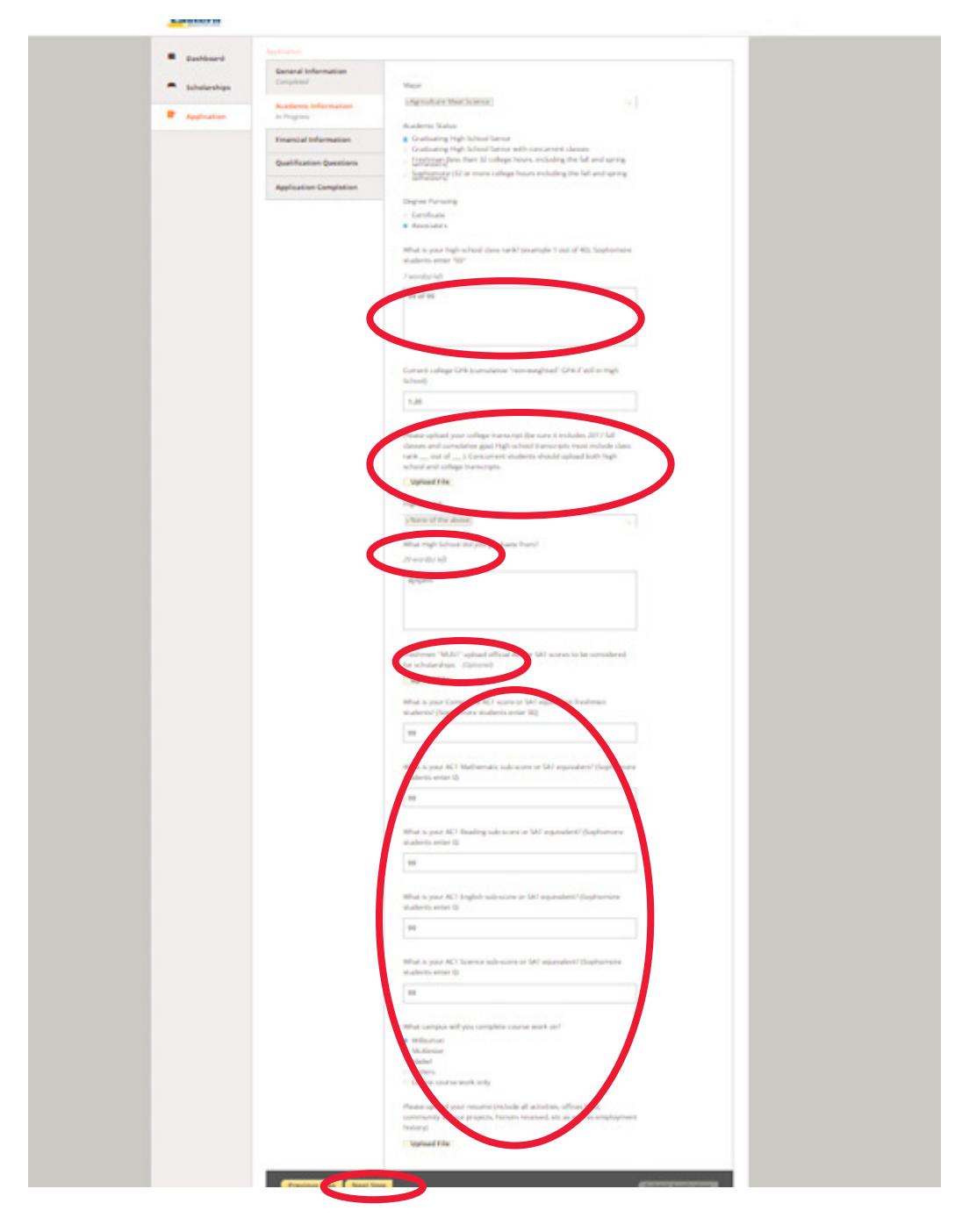

8) Click "Next Step" to proceed to the next section.

9) Complete the "Financial Information" section of the application.

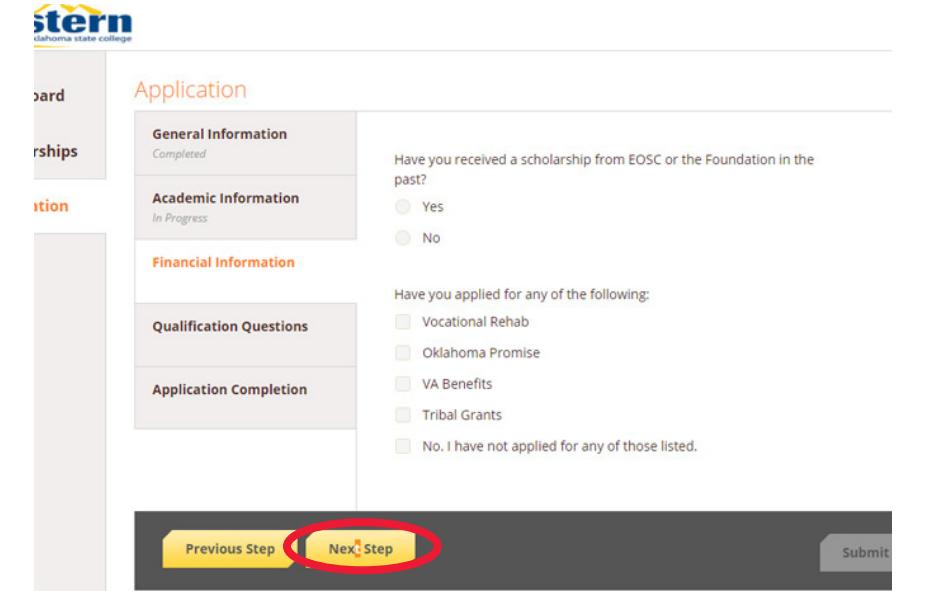

- 10) Click "Next Step" to proceed to the next section.
- 11) Complete the "Qualifications Questions" section of the form.

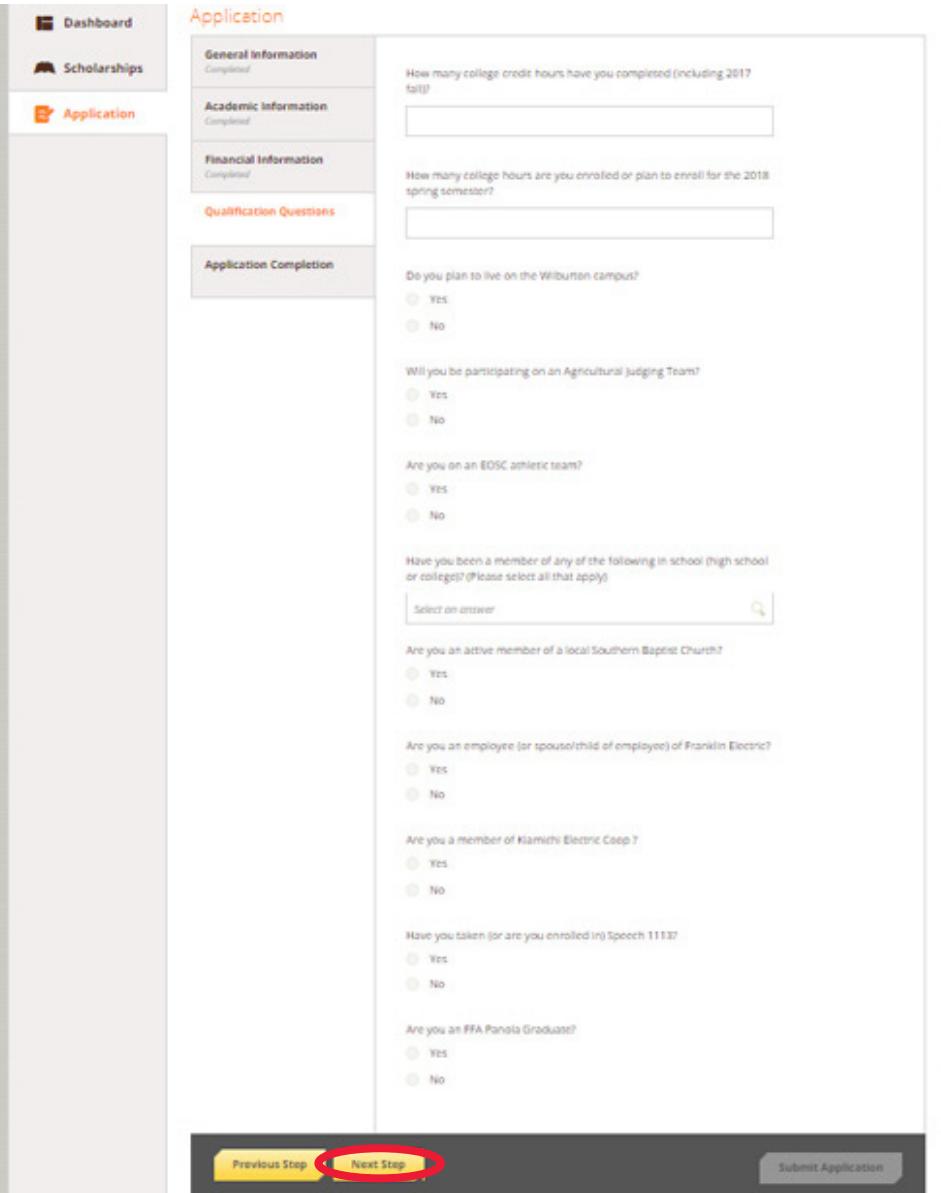

15) All sections of the form should say "Completed". Select "I show all completed".

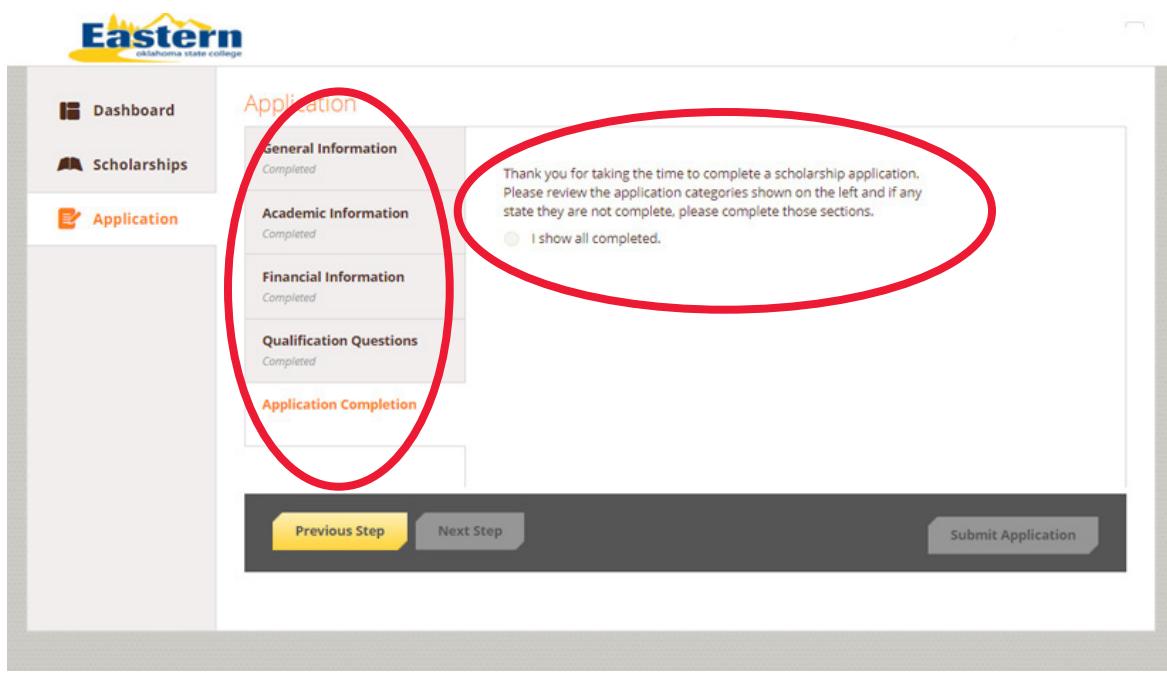

16) Once "I show all completed" has been selected "Submit Application" turns yellow and is now clickable.

NOTE: You can choose to come back later to complete your application, prior to the Feb. 21 deadline.

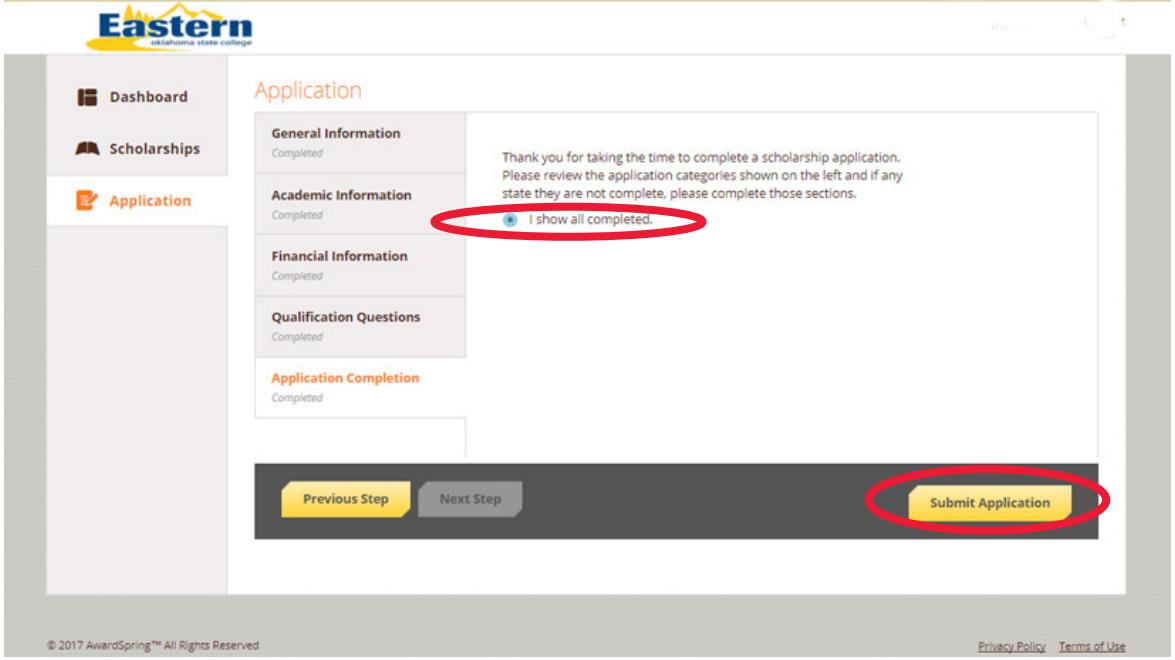

17) Once you have successfully submitted your scholarship application, this screen will appear.

NOTE: The number of "Applied Scholarships" will vary from student to student.

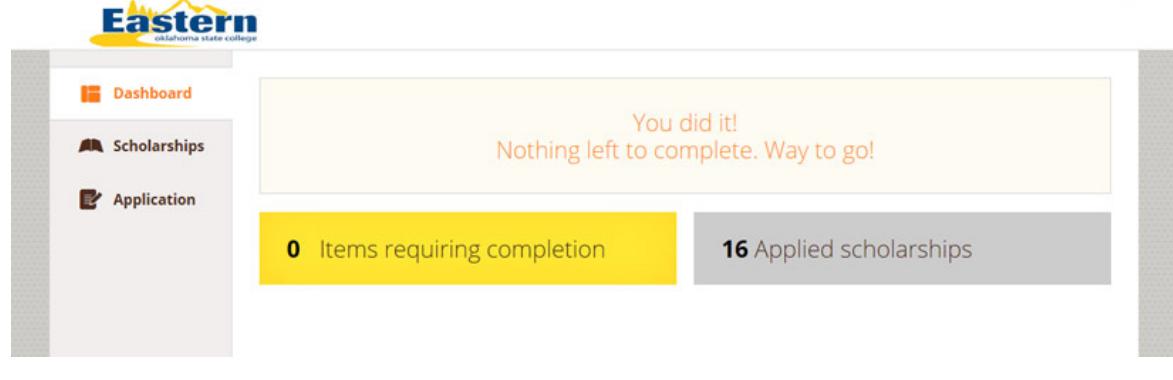

18) Clicking the "Scholarships" tab on the left, or your number of "Applied Scholarships" will display the scholarships you are eligible to receive.

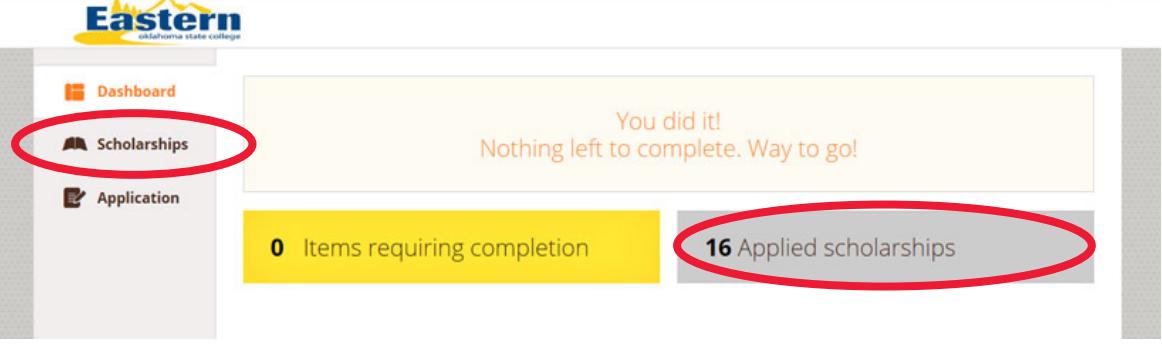

19) The scholarships you are eligible to receive are listed here immediately. Once awarded, the "Status" of that particular scholarship will change from "Applied" to "Awarded."

NOTE: The displayed selection of scholarships is specific to this tutorial, and in no way reflects the actual scholarships you will be eligible for.

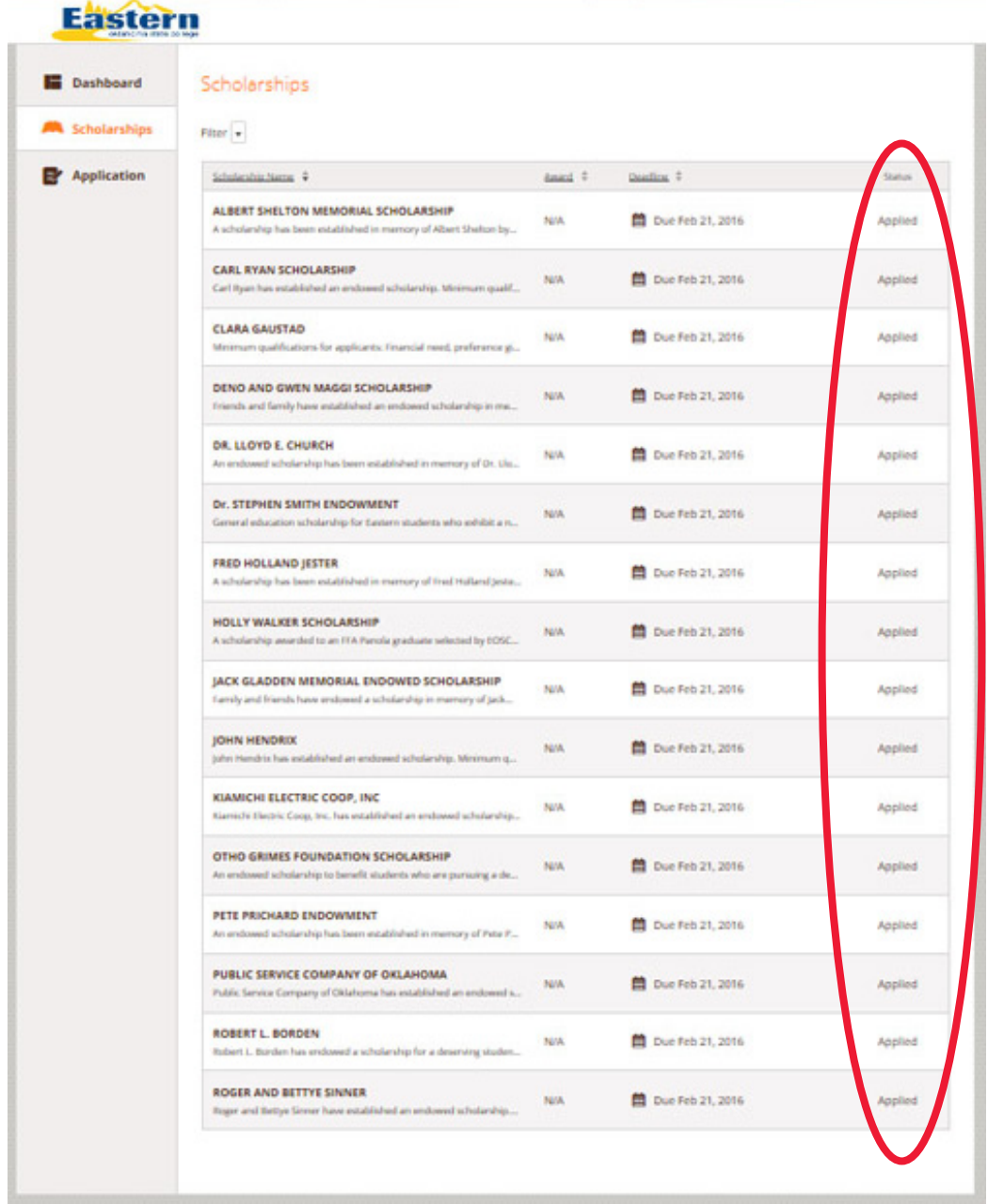

20) Sections left "In Progress" can be completed at a later date, all other progress will be saved. Also, log back in at a later date to check the "Status" of your scholarships. You will be informed if you are awarded by regular mail as well.